# Adressen austauschen: Unterschied zwischen den Versionen

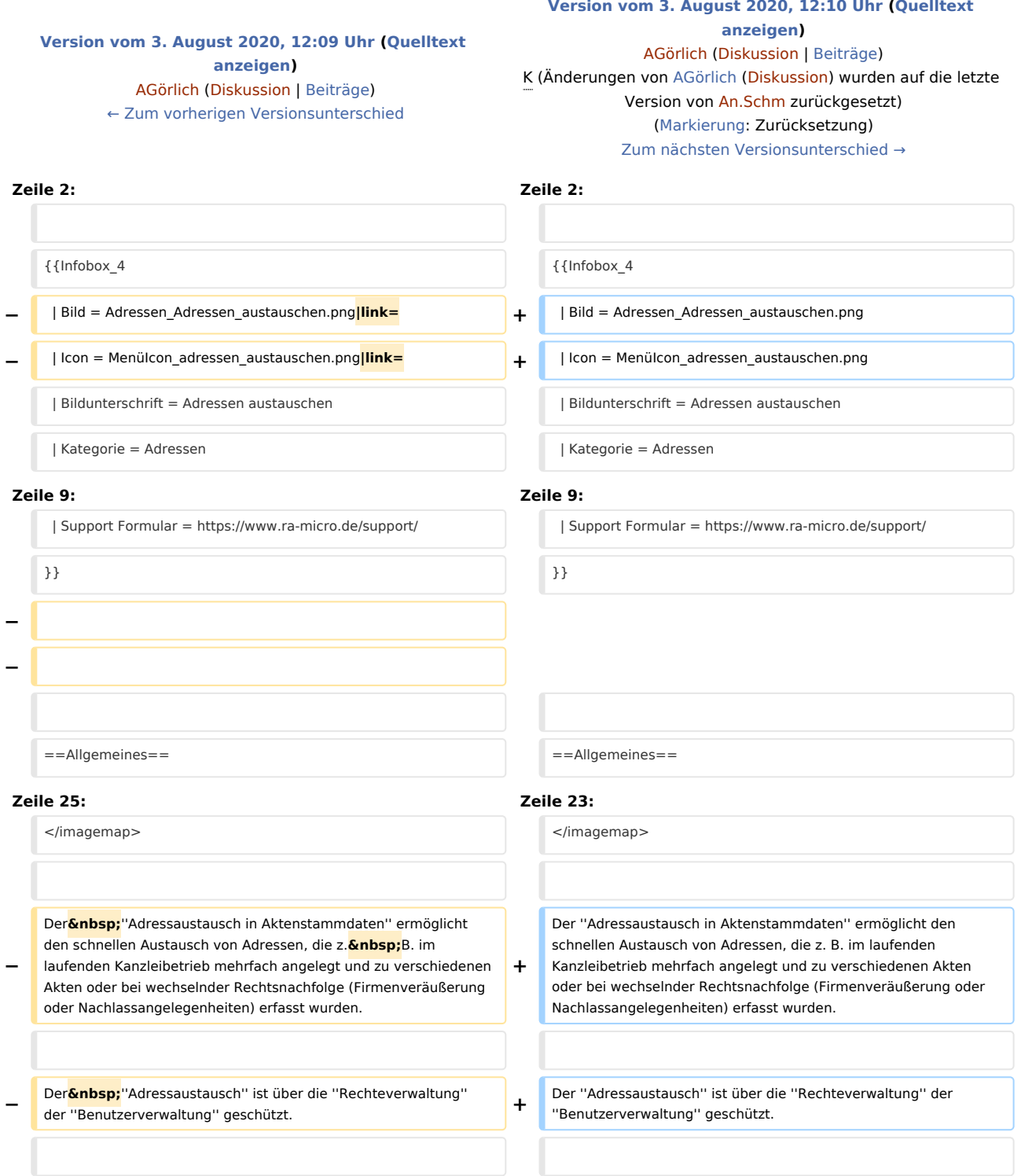

**−** [[Datei:birne.fw.png**|link=**]]Der''Adressaustausch'' in den Aktenstammdaten ersetzt nicht die standardmäßige Adresseingabe von Mandanten, Rechtsschutzversicherungen oder Gegnern. Insbesondere erfolgt keine Kollisionsprüfung (Interessenkollision i.S.d.§43a**&nbs p;**BRAO), weshalb Sie den Adressaustausch mit besonderer Sorgfalt vornehmen sollten. **+** [[Datei:birne.fw.png]]Der ''Adressaustausch'' in den Aktenstammdaten ersetzt nicht die standardmäßige Adresseingabe von Mandanten, Rechtsschutzversicherungen oder Gegnern. Insbesondere erfolgt keine Kollisionsprüfung (Interessenkollision i. S. d. § 43a BRAO), weshalb Sie den Adressaustausch mit besonderer Sorgfalt vornehmen sollten. ==Funktionen im Bearbeitungsfeld== ==Funktionen im Bearbeitungsfeld== **Zeile 40: Zeile 38:** ===Suchfunktion=== ===Suchfunktion=== **−** Häufig genügen einige Anfangsbuchstaben der auszutauschenden Adresse und die abschließende Bestätigung mit**&nbsp**; ENTER. Anschließend kann in der Auswahlliste die gewünschte Adresse gewählt und z. B. mit Doppelklick eingelesen werden. **+** Häufig genügen einige Anfangsbuchstaben der auszutauschenden Adresse und die abschließende Bestätigung mit ENTER. Anschließend kann in der Auswahlliste die gewünschte Adresse gewählt und z. B. mit Doppelklick eingelesen werden. ===Akten zur Adresse=== ===Akten zur Adresse=== **−** In dem Anzeigefeld werden die eingegebenen Akten zur Kontrolle aufgelistet. Akten, die nicht in den Adressaustausch einbezogen werden sollen, können durch<mark>&nbsp;</mark>Klick<mark>&nbsp;</mark>auf<mark>&nbsp;[</mark>[Datei :Adressen\_Austauschen\_Checkbox.png**|link=**]] ausgenommen werden. **+** In dem Anzeigefeld werden die eingegebenen Akten zur Kontrolle aufgelistet. Akten, die nicht in den Adressaustausch einbezogen werden sollen, können durch Klick auf [[Datei: Adressen\_Austauschen\_Checkbox.png]] ausgenommen werden. ==Funktionen in der Abschlussleiste== ==Funktionen in der Abschlussleiste== **−** ===Austauschen=== ===Austauschen=== **− +** [[Datei:Adressen\_Austauschen\_Austauschen.png]]<br /> **−** [[Datei:Adressen\_Austauschen\_Austauschen.png**|link=**]]<br /> In den aufgelisteten Akten wird die Beteiligtenadresse durch die neue Adresse ausgetauscht. In den aufgelisteten Akten wird die Beteiligtenadresse durch die neue Adresse ausgetauscht.  $=$ = $\overline{OK}$  und Schließen=== **−** [[Datei:Z\_Ok.png|none|link=]] [[Datei:Z\_Ok.png|none|link=]] Das Programm wird nach der erfolgten Änderung geschlossen. Das Programm wird nach der erfolgten Änderung geschlossen. **−** [[Category:Adressen]] [[Category:Adressen]]

# Version vom 3. August 2020, 12:10 Uhr

Hauptseite > Adressen > Adressen austauschen

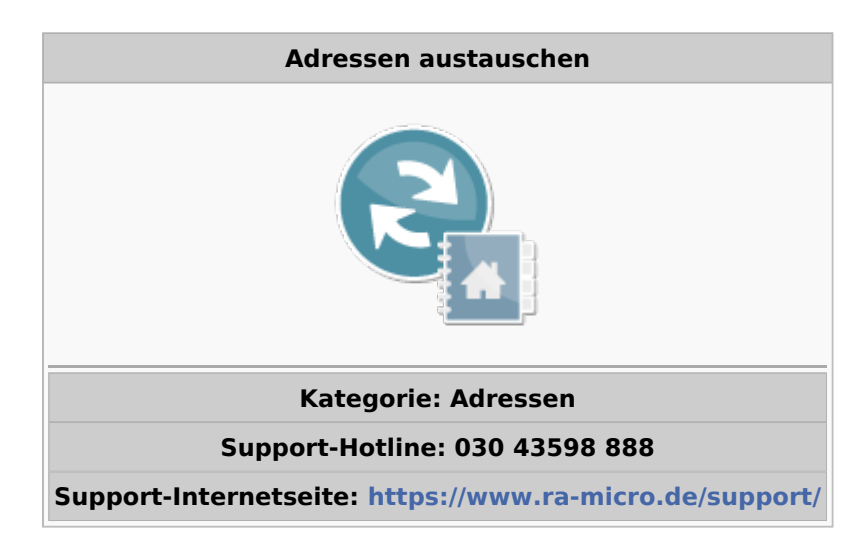

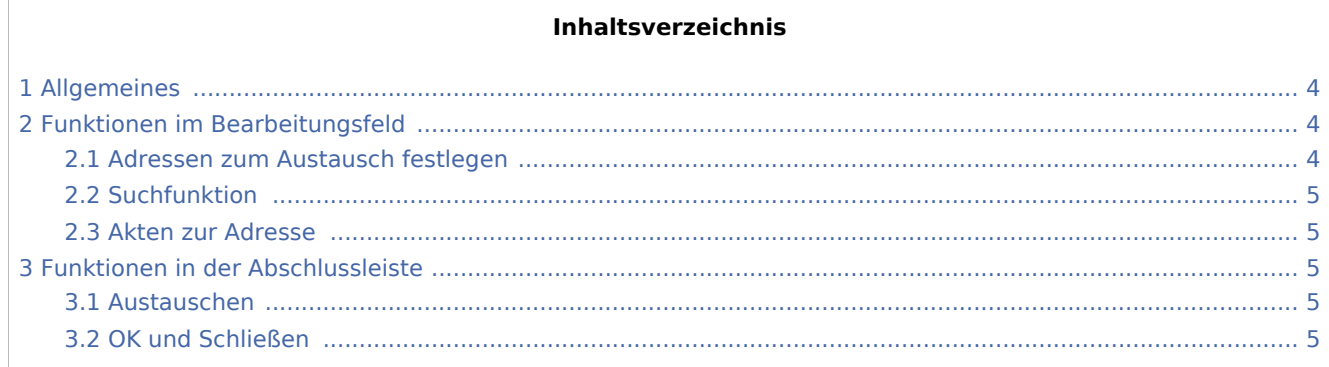

# <span id="page-3-0"></span>Allgemeines

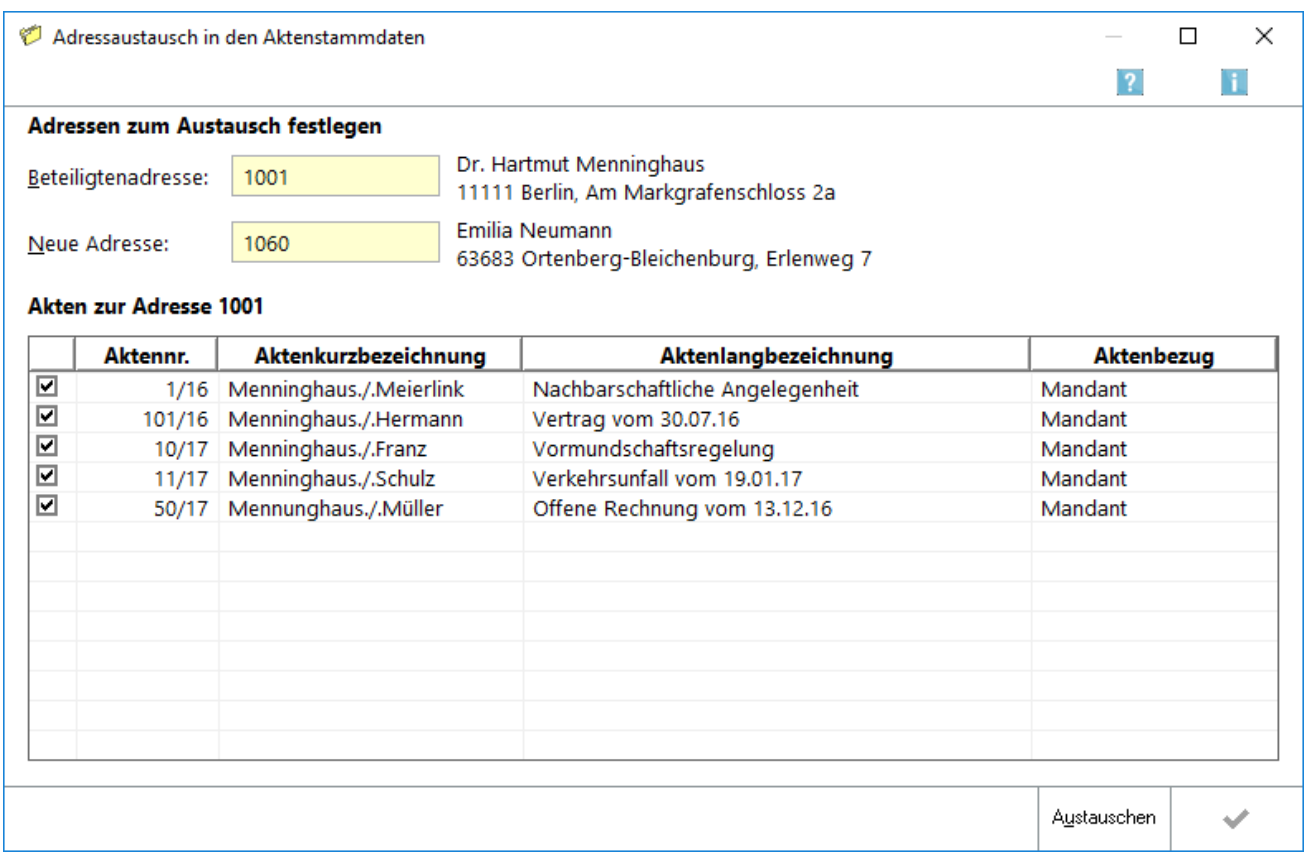

Der *Adressaustausch in Aktenstammdaten* ermöglicht den schnellen Austausch von Adressen, die z. B. im laufenden Kanzleibetrieb mehrfach angelegt und zu verschiedenen Akten oder bei wechselnder Rechtsnachfolge (Firmenveräußerung oder Nachlassangelegenheiten) erfasst wurden.

Der *Adressaustausch* ist über die *Rechteverwaltung* der *Benutzerverwaltung* geschützt.

Der *Adressaustausch* in den Aktenstammdaten ersetzt nicht die standardmäßige Adresseingabe von Mandanten, Rechtsschutzversicherungen oder Gegnern. Insbesondere erfolgt keine Kollisionsprüfung (Interessenkollision i. S. d. § 43a BRAO), weshalb Sie den Adressaustausch mit besonderer Sorgfalt vornehmen sollten.

### <span id="page-3-1"></span>Funktionen im Bearbeitungsfeld

#### <span id="page-3-2"></span>Adressen zum Austausch festlegen

Geben Sie in diesen gelb unterlegten Eingabefeldern die Nummer der Beteiligtenadresse und der Adresse ein, die Sie gegen die Beteiligtenadresse in den Aktenstammdaten austauschen möchten, oder starten Sie die Suchfunktion. Zur Überprüfung der eingegebenen Adressnummer wird der Name neben dem Eingabefeld angezeigt.

#### <span id="page-4-0"></span>Suchfunktion

Häufig genügen einige Anfangsbuchstaben der auszutauschenden Adresse und die abschließende Bestätigung mit ENTER. Anschließend kann in der Auswahlliste die gewünschte Adresse gewählt und z. B. mit Doppelklick eingelesen werden.

#### <span id="page-4-1"></span>Akten zur Adresse

In dem Anzeigefeld werden die eingegebenen Akten zur Kontrolle aufgelistet. Akten, die nicht in den Adressaustausch einbezogen werden sollen, können durch Klick auf Ø ausgenommen werden.

## <span id="page-4-2"></span>Funktionen in der Abschlussleiste

#### <span id="page-4-3"></span>Austauschen

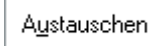

In den aufgelisteten Akten wird die Beteiligtenadresse durch die neue Adresse ausgetauscht.

#### <span id="page-4-4"></span>OK und Schließen

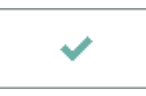

Das Programm wird nach der erfolgten Änderung geschlossen.